## **Autovista – PKS FAQ**

**Q: Błąd podczas logowania się do klienta PKS. Treść komunikatu zawiera fraze "Mutex"**

A: Należy naprawić program poprzez uruchomienie pliku SetupPKS ze ścieżki …:\Eurotax\pks\upd\v\_21.4.1 (scieżka w której zainstalowany jest klient PKS)

### **Q: Zapomniałem hasła/zablokowałem konto na PKS**

A: Proszę wysłać maila na adres [customer@eurotax.pl](mailto:customer@eurotax.pl) w treści maila prosimy o podanie loginu oraz informacje o chęci resetu hasła.

### **Q: Chciałbym zmienić hasło do PKS**

A: W kliencie PKS wybieramy zakładkę ustawienia a następnie sekcje użytkownik. Znajdziemy tam przycisk "zmień hasło" . Ilustracja poniżej

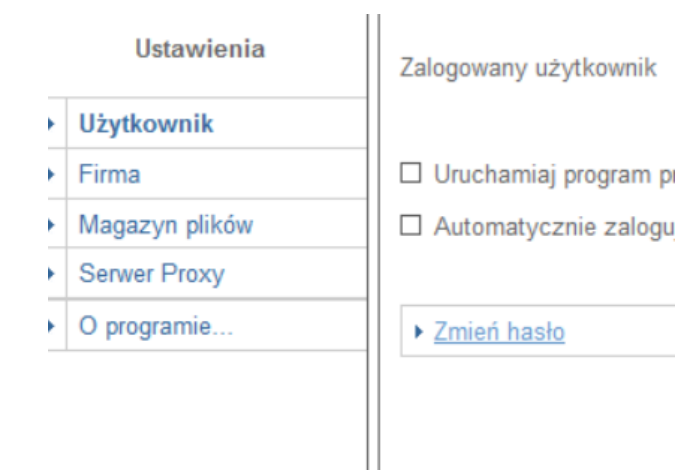

#### **Q: Błąd podczas transferu zlecenia z warsztatu na platformę.**

A: Rozwiązań może być wielce zależnie od komunikatu błędu. Komunikat z błędem można odczytać z logu który znajduje się w …:\Eurotax\pks\log. Log będzie zawierał w nazwie datę oraz fraze err. Poniżej lista błędów i rozwiązań:

W treści błędu jest fraza "blokada" -> Oznacza to że któryś z plików z paczki przesyłanej na platformie jest otwarty. Zaleca się zamknięcie wszystkich plików które mają być przesłane.

W treści błędu jest fraza " File C:\Eurotax\pks\tmp\0052956435.img, ma inny rozmiar w paczce C:\Eurotax\pks\tmp\3I42H3S6NNFQ2MSVX7XZKYAYSCX5QBYJ.opt, z tym na dysku 0 != 0 -> Któryś z plików w przesyłanej paczce jest pusty, w tym konkretnym przypadku jest to plik 0052956435.img

W treści błędu jest fraza "Odmowa dostępu do ścieżki" -> Oznacza to że użytkownik który próbuje wysłać zlecenie nie ma dostępu do danej ścieżki ( dzieje się tak zazwyczaj jeżeli PKS zainstalowany jest na serwerze ) .

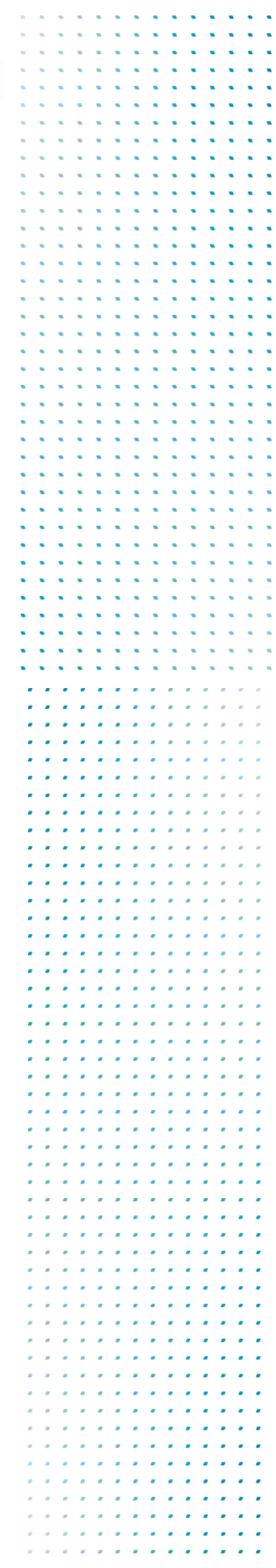

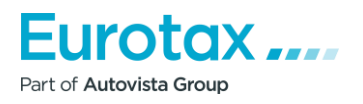

# **Autovista – PKS FAQ**

### **Q: Komunikat Indeks wykracza poza granice tabeli**

A: 1)zamknąć Klienta PKS (tzn. wszelkie komunikaty, okno logowania itd.) 2)skasować plik …:\Eurotax\pks\config\**version\_21.4.21.0** (taki 0 KB) 3)zrestartować usługę 'Eurotax-Agent PKS

### **Q: Komunikat nie można połączyć się z serwerem zdalnym**

A: Zaleca się dokonać reinstalacji klienta PKS.

## **Q: Jak dodać nowych użytkowników do istniejącego konta PKS**

A: Użytkownik "Administrator" może dodać nowych użytkowników dla swojego konta PKS. W zakładce "Administracja" admin ma możliwość dodania nowych użytkowników. Uwaga! Należy pamiętać aby skrosować nowego użytkownika ze skrzynkami kontaktowymi które ma obsługiwać, w innym przypadku nie będzie widział żadnego zlecenia na platformie.

## **Q: Brak uprawnień do wykonania akcji**

A: Użytkownik próbuje wykonać akcje z innego komputera niż zlecenie było pobrane i obrobione. Należy wykonać transfer zlecenia z tego samego komputera lub należy przełożyć zleceń i obrobić je od nowa na nowym komputerze.

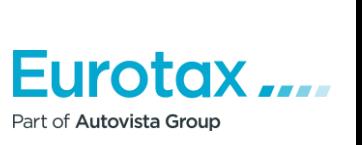